## **What is Gradebook?**

The Gradebook allows instructors to do the following:

- Enter grades and comments in an easy-to-use spreadsheet view.
- Auto-calculate course grades, with the ability to override any course grade.
- Define course letter grades and grading schema.
- Choose between point- or percentage-based grading.
- Add Gradebook items for manually graded or offline activities.
- Collect and display scores from tools such as Tests & Quizzes, Assignments, and Forums.
- Restrict permissions so *Teaching Assistants* can only grade specific rosters or groups of students.
- Import grades from a spreadsheet (CSV) file.
- Export grades as a spreadsheet (CSV) file.
- Create extra credit items and/or categories.
- Organize grades into categories, and use categories to do the following:
	- Assign a weight to the category,
	- Automatically drop grades in a specific category.
- Export a printer-friendly (PDF) version of individual student grades.

Students can view their own grades and comments in the Gradebook.

## **To access this tool, select Gradebook from the Tool Menu of your site.**

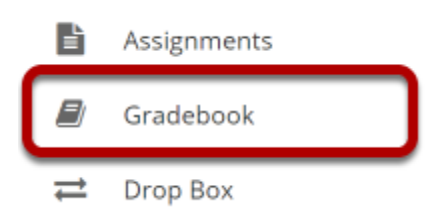

## **Gradebook Tool Main Page (Instructor View)**

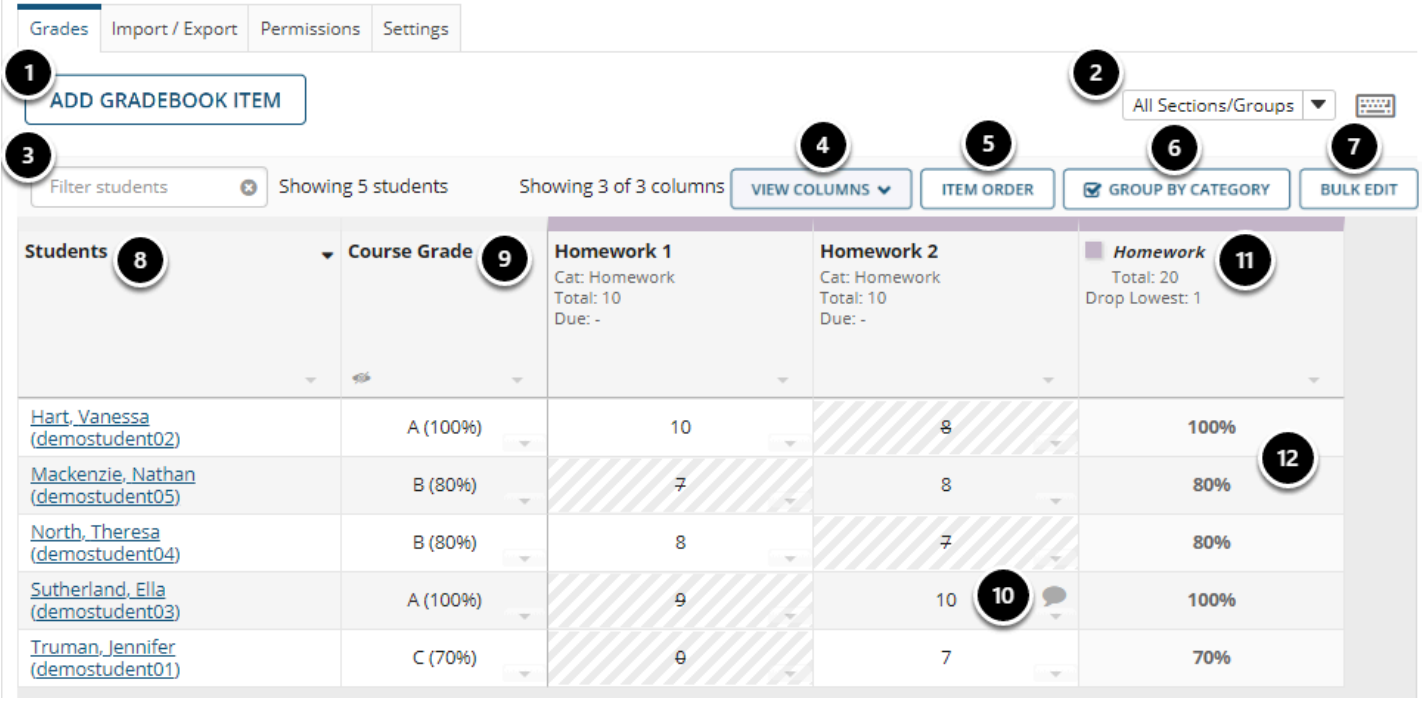

The instructor view of Gradebook (*Grades* screen) displays the following:

- 1. **Add Gradebook Item:** Add new items.
- 2. **All Sections/Groups:** Select to display students in a specific roster or group.
- 3. **Filter students:** Search for students by name or user ID.
- 4. **View Columns:** Show or hide Gradebook columns.
- 5. **Item Order:** View and organize all Gradebook items in one screen.
- 6. **Group By Category:** View by group if categories were added in the **Settings.**
- 7. **Bulk Edit:** Select several items to release to students or include in grade calculations at once.
- 8. **Students:** View the list of students ordered by first or last name.
- 9. **Course Grade:** View currently calculated course grade.
- 10. **Gradebook items:** Items including grades that have been entered, and **Comments** icons to display comments,
- 11. **Category Title:** If items are grouped by category, the category is shown as a separate column.
- 12. **Category average:** The average for items in a category.

*Note: If a* gradebook *has categories, but items have not yet been assigned to a category, these items will display under the title Uncategorized.* 

## **Gradebook Tool Main Page (Student View)**

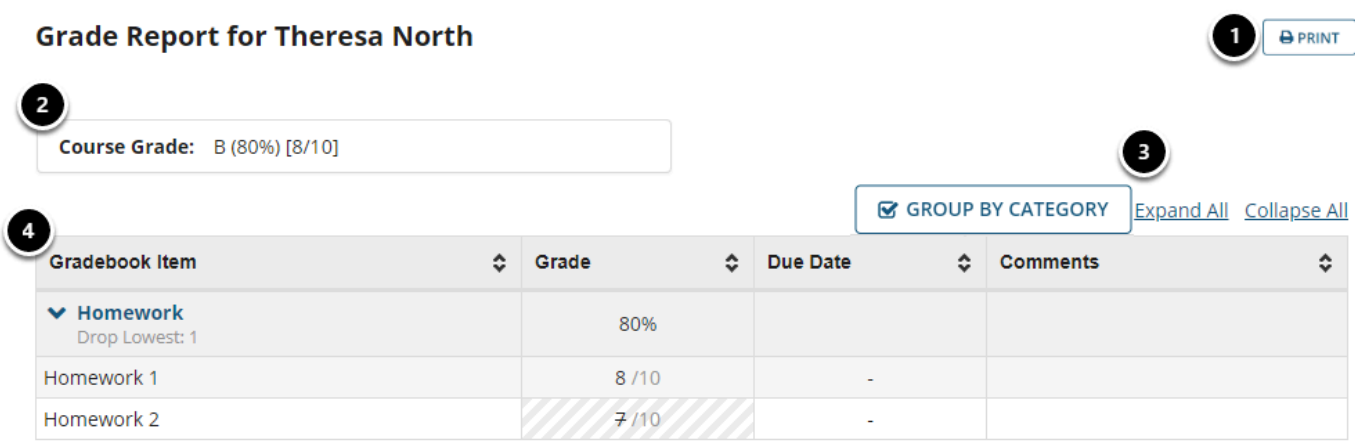

The student view of Gradebook (*Grade Report*) includes the following:

- 1. A **Print** button
- 2. **Course Grade** if released to students
- 3. **Display options**, only if categories exist:
	- **Group by Category**
	- **Expand All:** Show items in all categories
	- **Collapse All:** Hide items in all categories to only display category averages
- 4. **Gradebook items**, with options to sort by **Grade**, **Due Date**, or instructor **Comments**